# 基北區國立師範大學附屬高級中學 111 學年度高級中等學校 特色招生考試分發入學報名系統平臺

# 為基北區-未參加 111 基北區免試之學生

系統操作說明

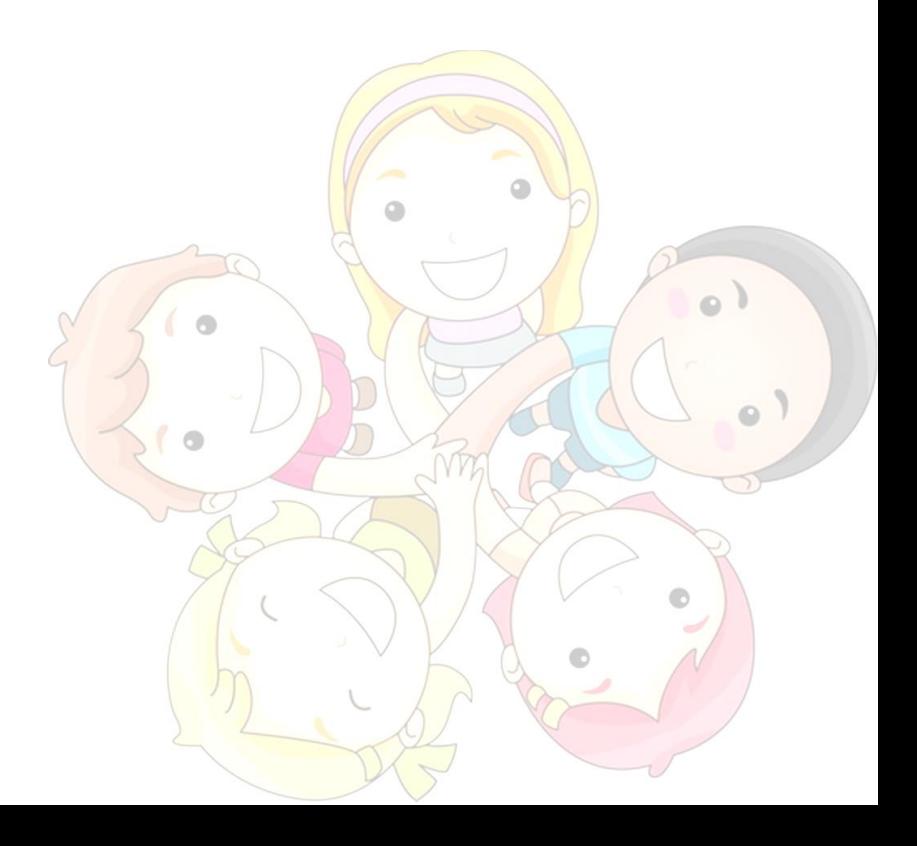

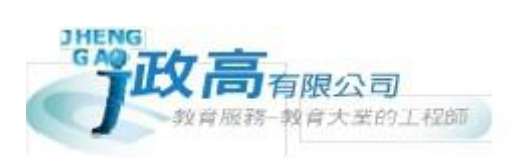

目錄

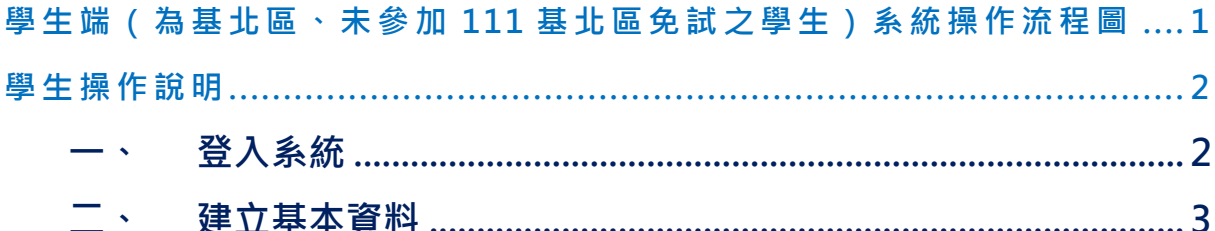

<span id="page-2-0"></span>**學生端(為基北區、未參加 111 基北區免試之學生)系統操作流 程圖**

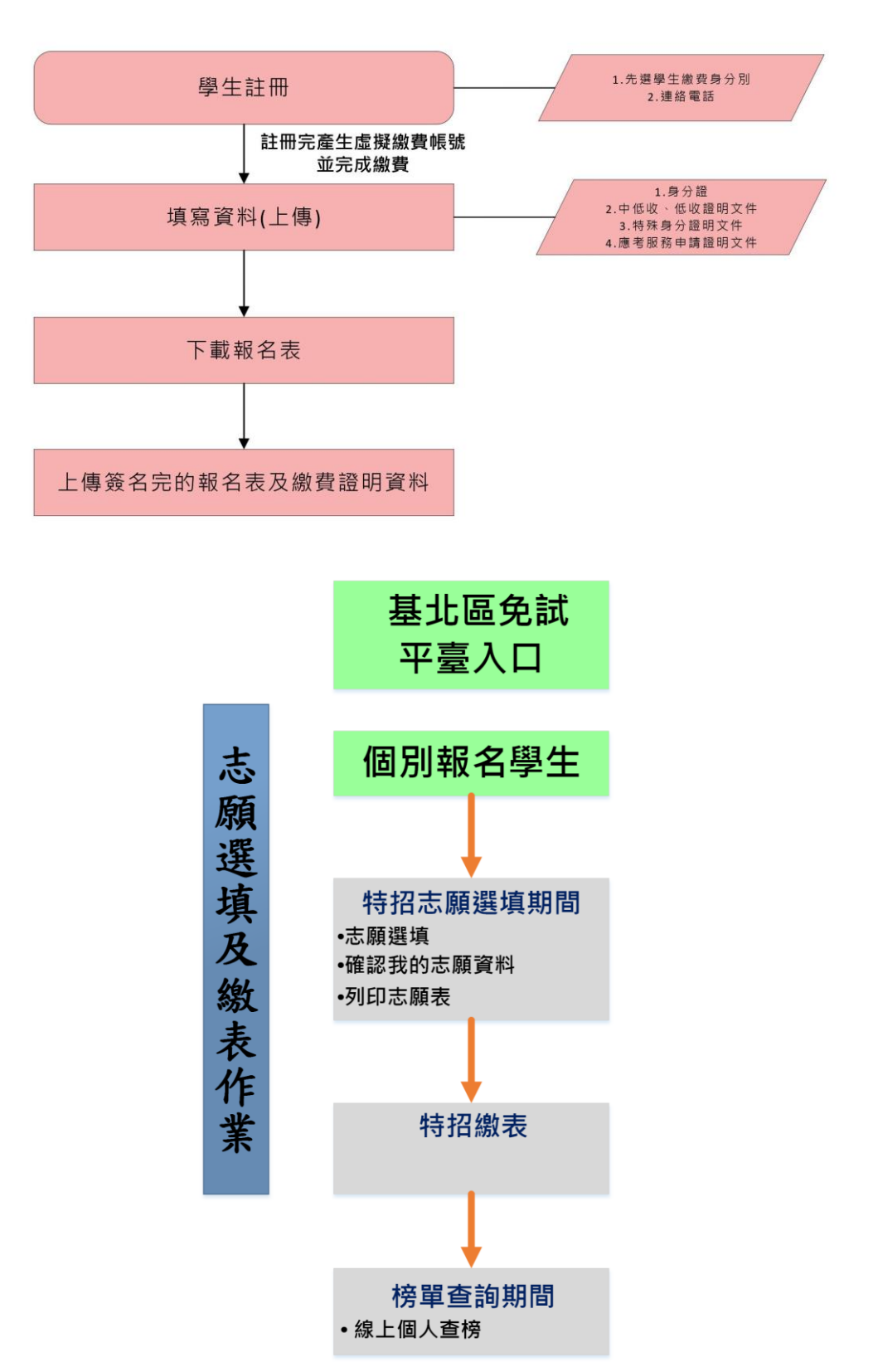

特色招生考試報名作業

# <span id="page-3-0"></span>**學生操作說明**

<span id="page-3-1"></span>**一、 登入系統**

1 步驟一:登入 「 國立臺灣師範大學附屬高級中學 111 學年度高級 中等學校特色招生考試分發入學」。

( **網址:請 依 基北區 特招主辦 單位 師大 附中 公告 為準。** )

點 選左方功 能列 上之 **【學生 登 統一登入 (及報名)】,**即 可進 入頁面。

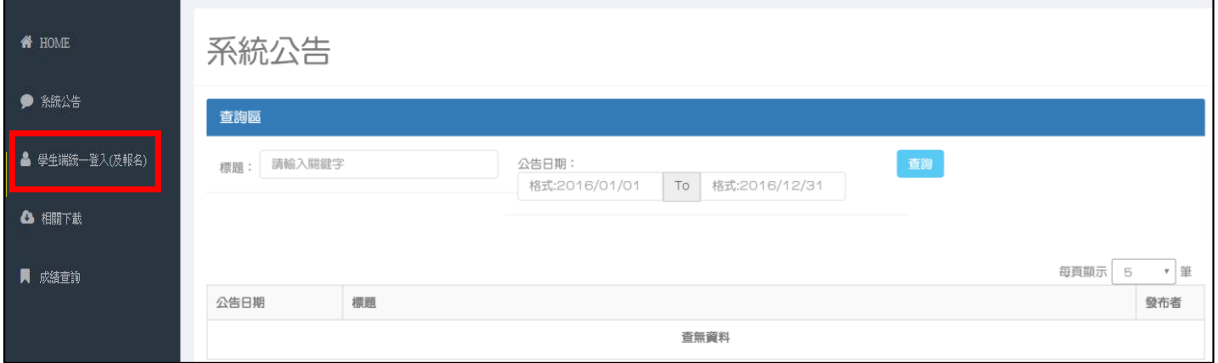

2 步 驟二 : 請 輸入您的 身分 證字 號 **【系統 會自動 判 斷是否為 有參加免 試 】**

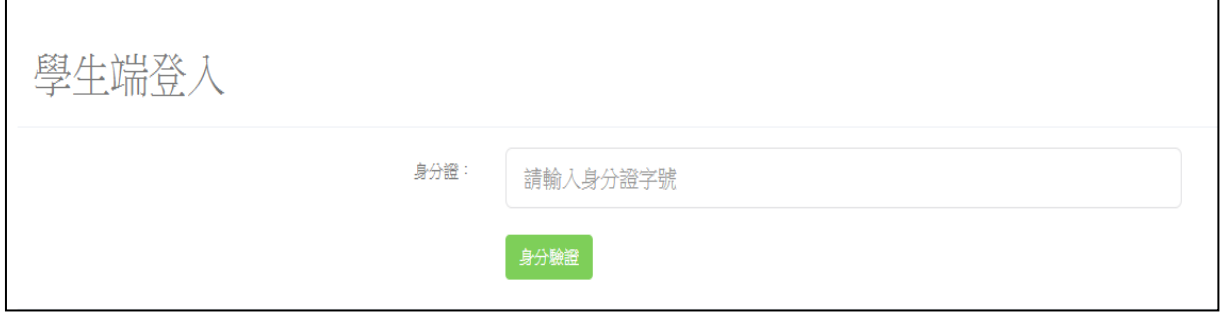

<span id="page-4-0"></span>**二、 填寫註冊資料**(**請確認是否符合門檻**)

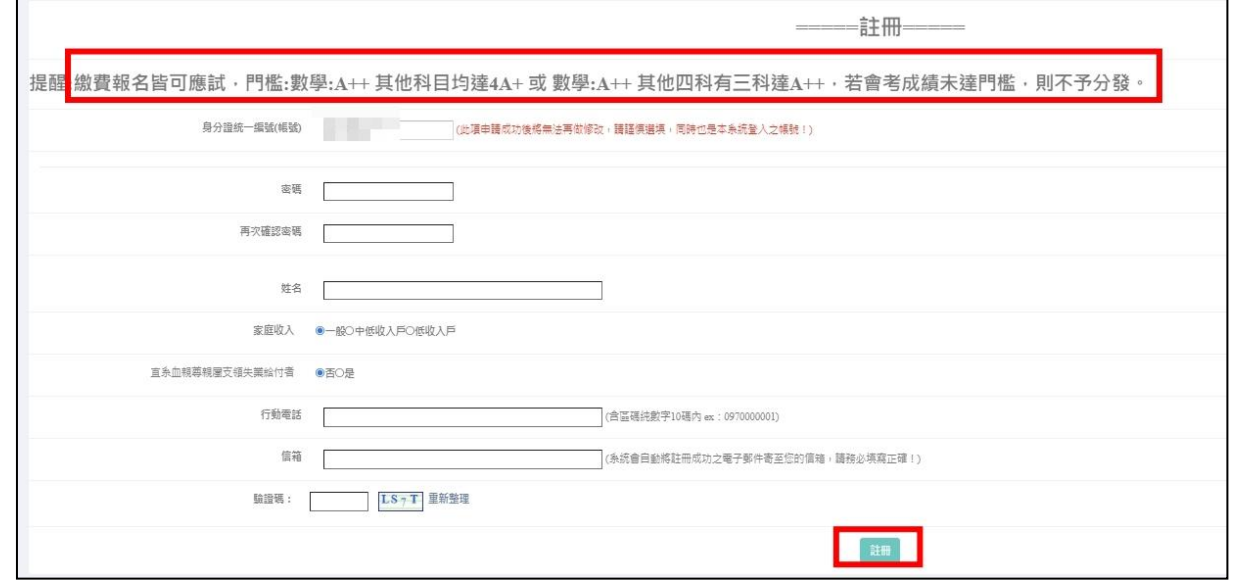

### **三、 繳費並上傳繳費憑證**

## **依照系統繳費資訊完成繳費且上傳繳費憑證檔案**

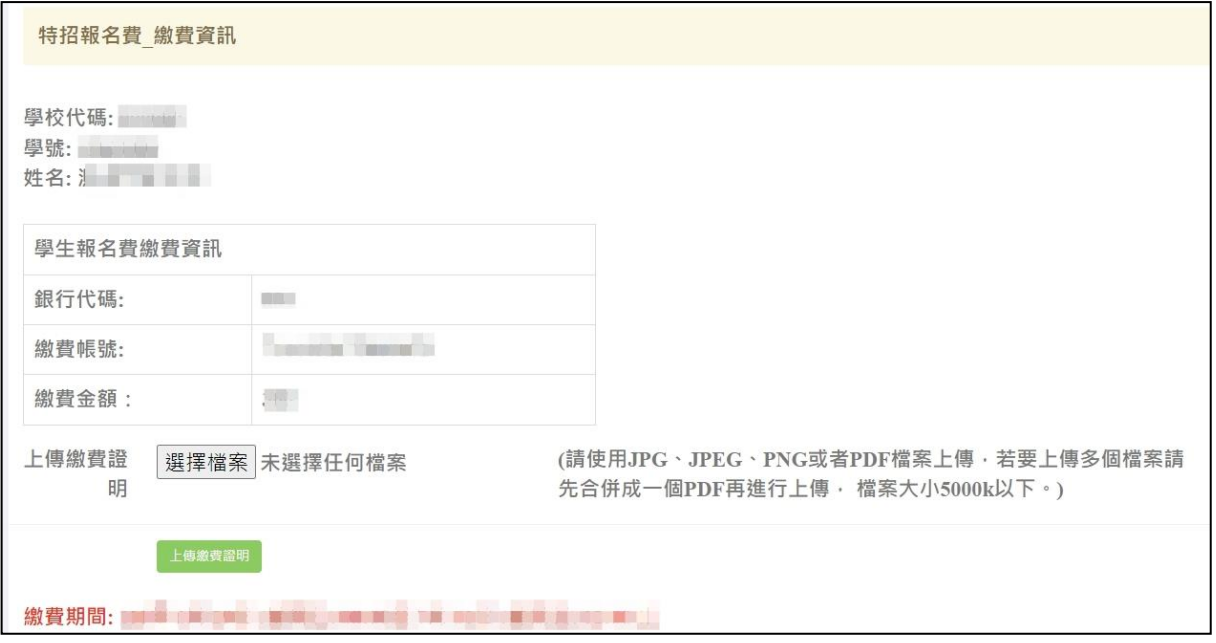

#### **四、 建立基本資料**

#### ※未參加 111 學年度基北區免試的學生:

- (1) 建 立學生報 名資料表 (含 申請特 殊試場或 應考服務 )。
- (2) 點 選**【確定 報名】**按 鈕。
- (3) 點 選相關表 單 列印之 按鈕。

★ **提醒您!!**

● 若特招考試報名系統密碼忘記:請洽 111 學年度 **特招入學委員會(西松高中)**協助 還原預設 密碼。

**PS.**已**完成申請**者, 若需 再登入, 請點選 左 方功能列 上之 **【學生端登入(及報名)】**

如 下圖顯示

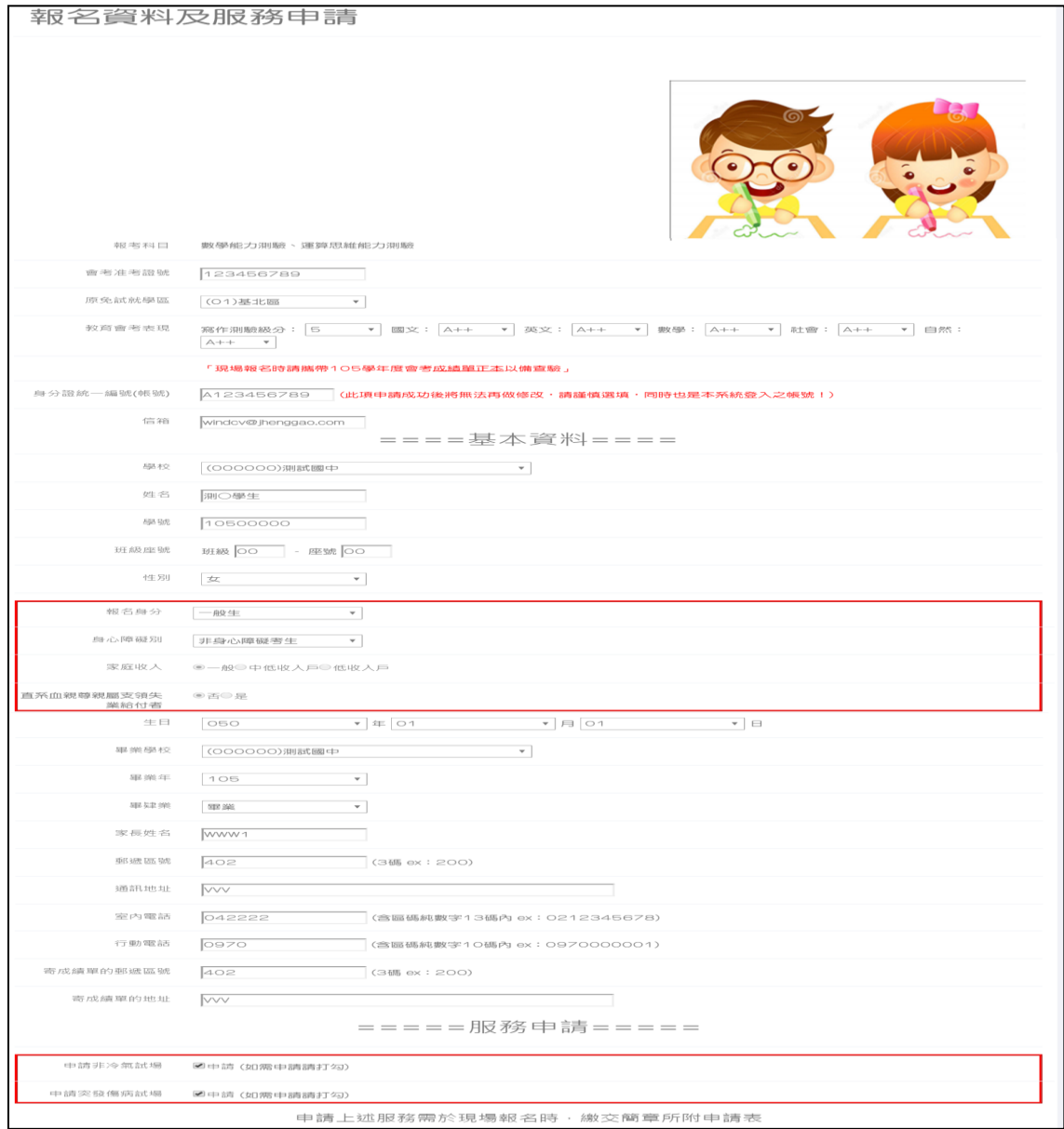

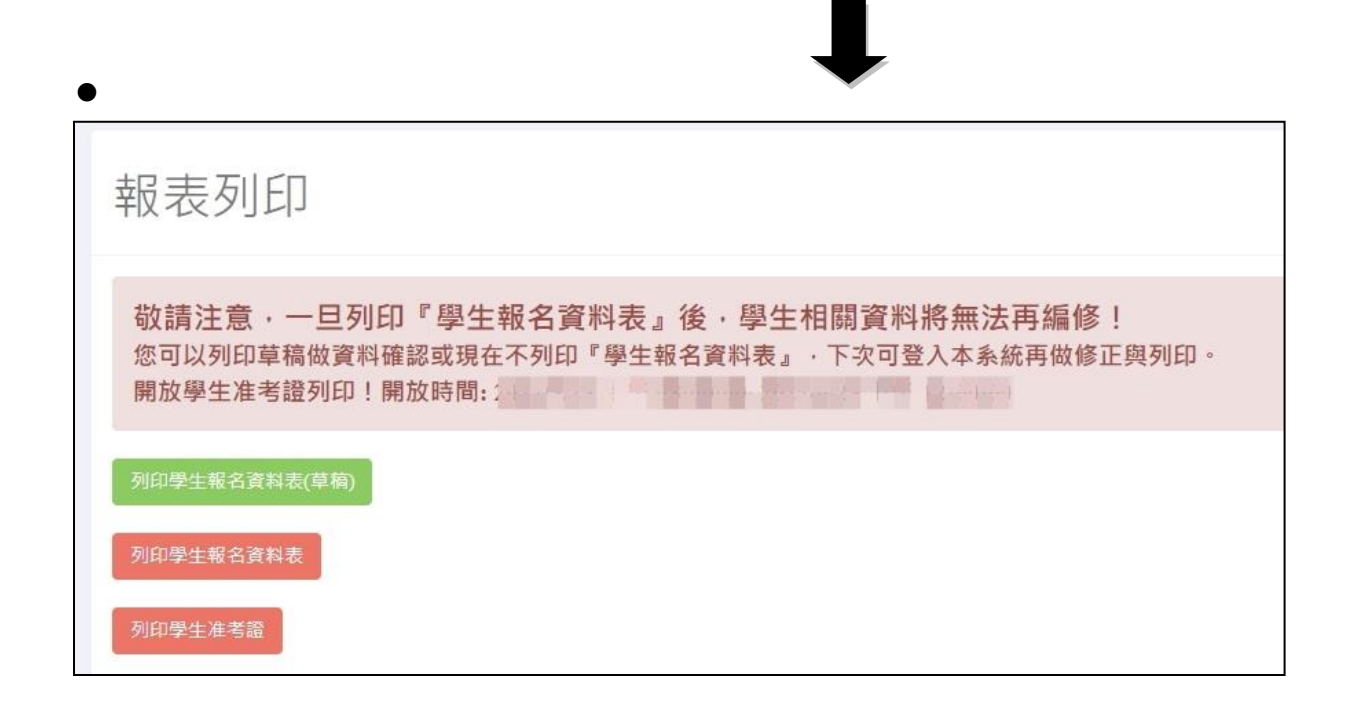

報名成功後會提供一組基北區選填志願平臺登入帳號密碼,請登入本系 統之【選填志願資訊】功能列查詢。

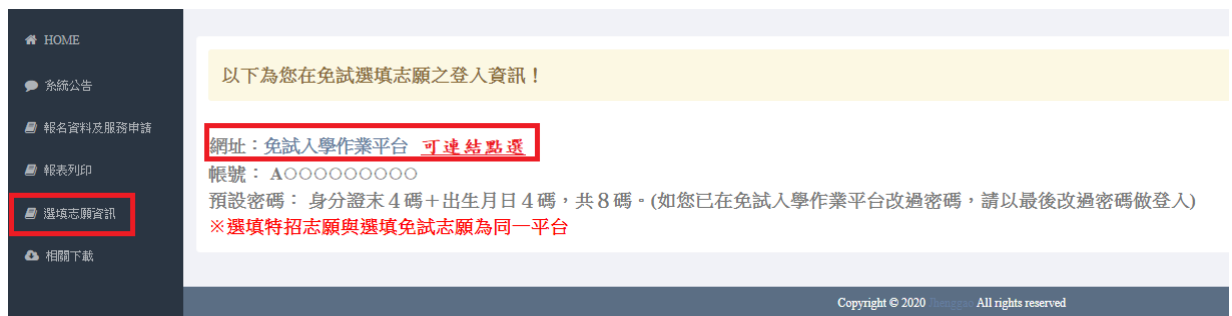

#### 學生報名資料表(如下圖):

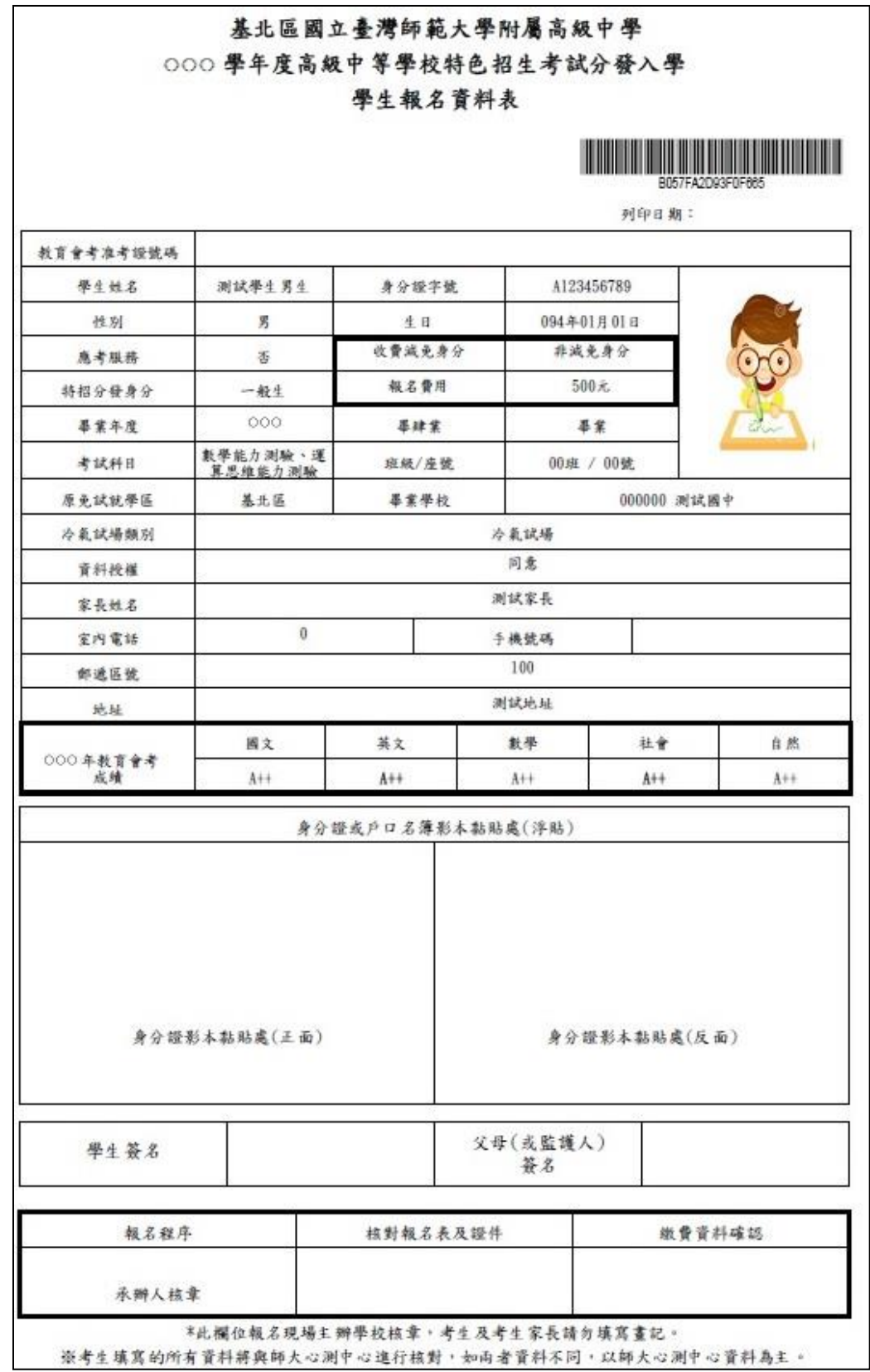